■ 月2日から、市ホームページがリニューアルします。 これまでのホームページにはなかった特徴もたくさん! 今回はその一部をご紹介します。

## 1.デザインを一新

「誰もが見やすく、使いやすい」ホームページを目指して新しいデ ザインにしました。総合トップページを設け、観光名所など市内の魅 力やイベント情報などを発信します。

 また、必要とする情報に素早くたどり着けるよう、サイトの入り口 を市民向けの「暮らしの情報」、そのほか利用者に応じて「事業者向 け情報」、「観光情報」、「ふるさと納税」の4つに設定しました。

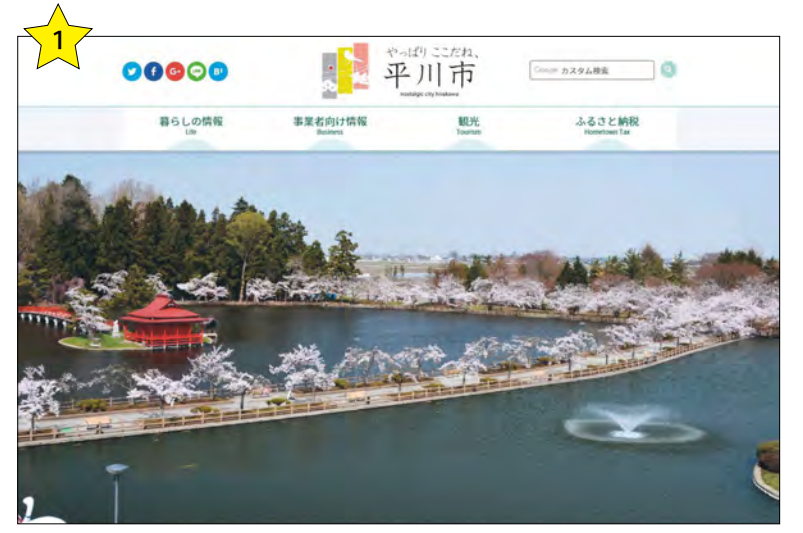

ホームページ総合トップ画面

### 2.スマートフォンなどへ の対応

 これまでの携帯用サイトに加え、スマート フォンをはじめ、タブレットなどの端末から も快適に閲覧できるように、パソコン用とは 異なる専用サイトを作りました。

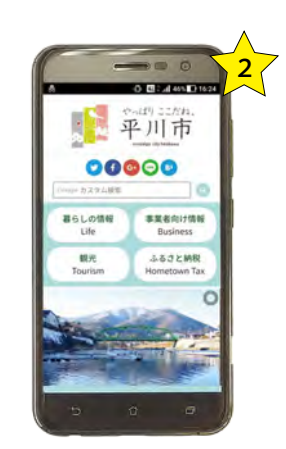

# 3. アクセシビリティの向上

 アクセシビリティとは、高齢者、障がい者、外国人などを含めた「全 ての方がホームページで提供される情報にアクセスし、支障なく利用 できること」をいいます。

 今回のリニューアルでは、障がい者・高齢者のホームページ利用に 配慮する指針である日本工業規格「JIS X 8341-3:2016」に準拠し、ア クセシビリティに最大限配慮したホームページとしました。

 また、翻訳サービス(Google 翻訳)を導入し、ホームページの内容 を英語・中国語(繁体字)・韓国語に翻訳できるようになりました。

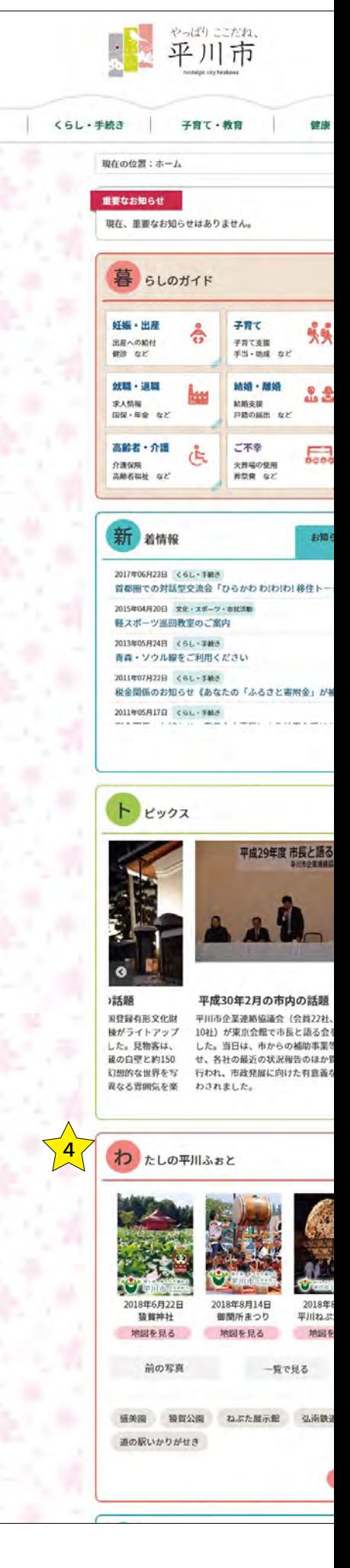

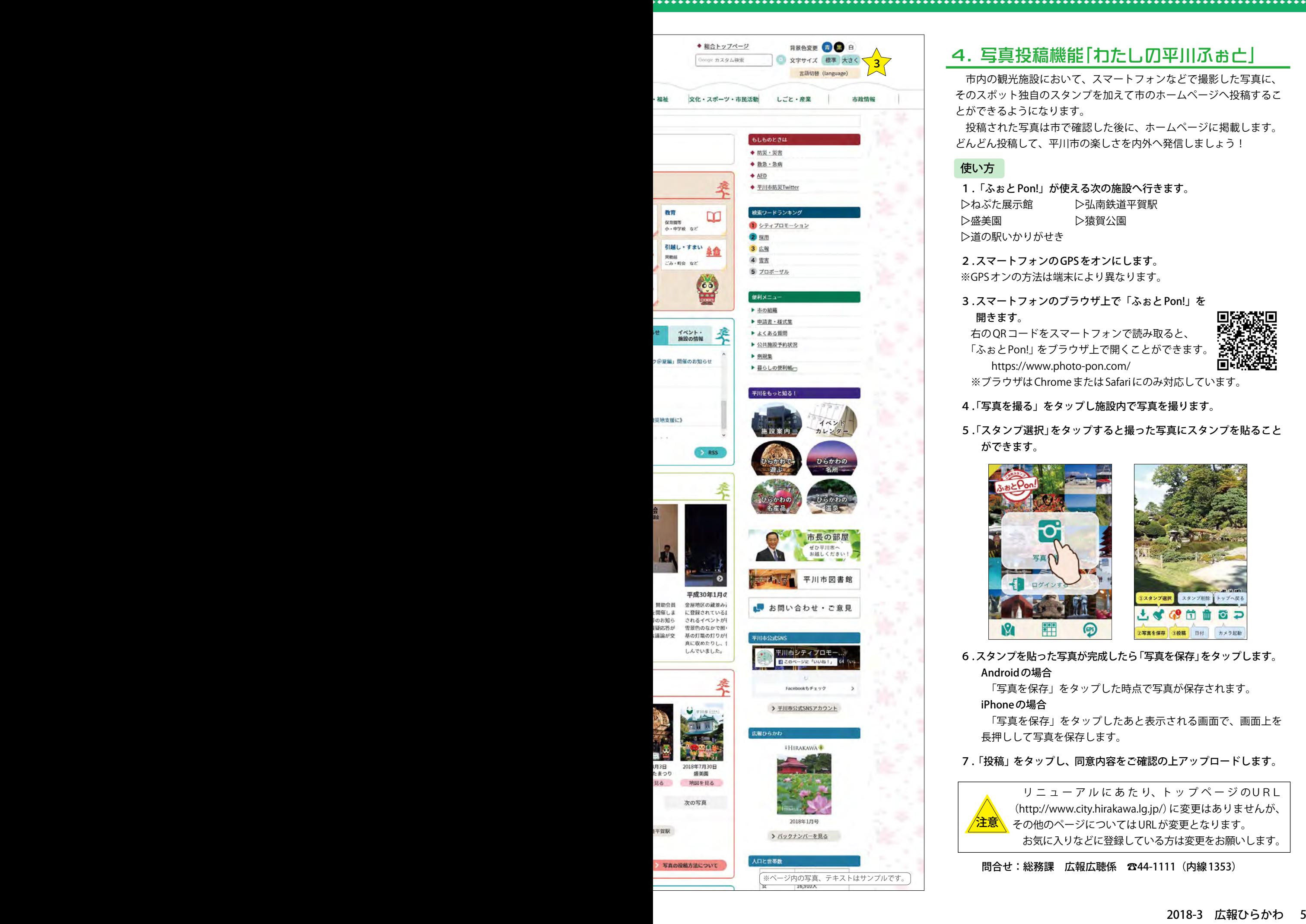

## 4.写真投稿機能「わたしの平川ふぉと」

 市内の観光施設において、スマートフォンなどで撮影した写真に、 そのスポット独自のスタンプを加えて市のホームページへ投稿するこ とができるようになります。

 投稿された写真は市で確認した後に、ホームページに掲載します。 どんどん投稿して、平川市の楽しさを内外へ発信しましょう!

#### 使い方

1 .「ふぉと Pon!」が使える次の施設へ行きます。 ▷ねぷた展示館 ▷弘南鉄道平賀駅 ▷盛美園 ▷猿賀公園 ▷道の駅いかりがせき

2 . スマートフォンの GPS をオンにします。 ※GPS オンの方法は端末により異なります。

3 . スマートフォンのブラウザ上で「ふぉと Pon!」を 開きます。

 右の QR コードをスマートフォンで読み取ると、 「ふぉとPon!」をブラウザ上で開くことができます。 https://www.photo-pon.com/

г.

※ブラウザは Chrome または Safari にのみ対応しています。

- 4 .「写真を撮る」をタップし施設内で写真を撮ります。
- 5 .「スタンプ選択」をタップすると撮った写真にスタンプを貼ること ができます。

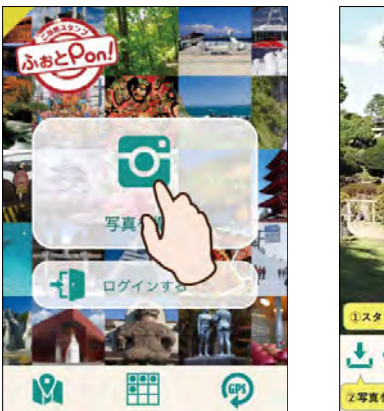

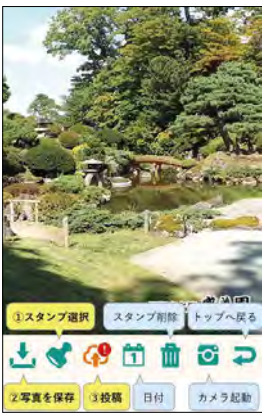

6 .スタンプを貼った写真が完成したら「写真を保存」をタップします。 Android の場合

「写真を保存」をタップした時点で写真が保存されます。

#### iPhone の場合

 「写真を保存」をタップしたあと表示される画面で、画面上を 長押しして写真を保存します。

7.「投稿」をタップし、同意内容をご確認の上アップロードします。

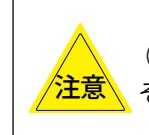

 リ ニ ュ ー ア ル に あ た り、ト ッ プ ペ ー ジ のURL (http://www.city.hirakawa.lg.jp/)に変更はありませんが、 その他のページについては URL が変更となります。 お気に入りなどに登録している方は変更をお願いします。

問合せ:総務課 広報広聴係 ☎44-1111(内線 1353)